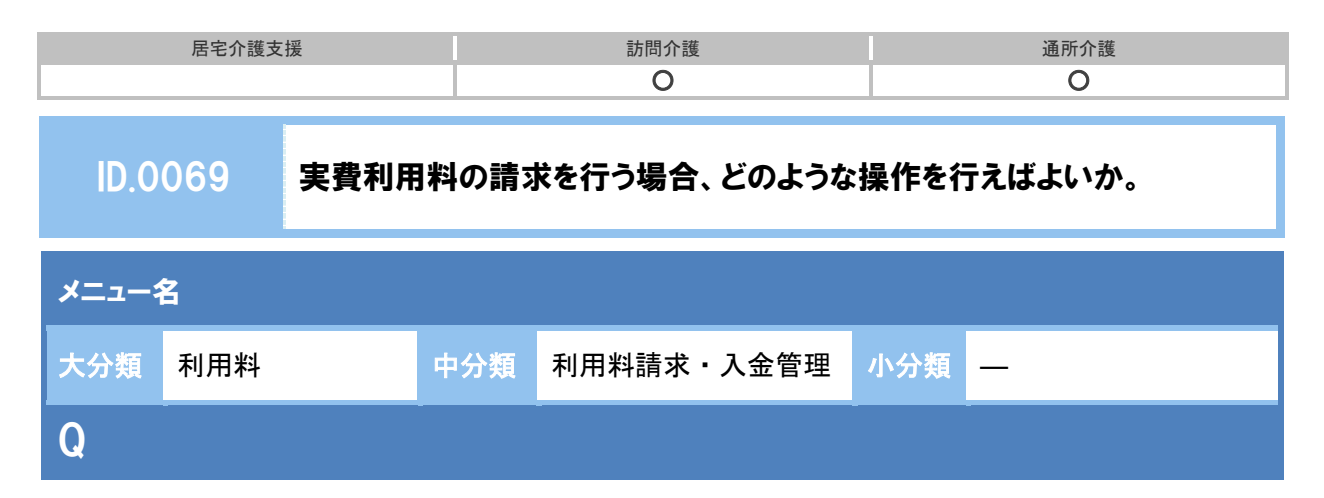

利用者に対し、「昼食代」や「オムツ代」などの実費利用料を請求する。どのような操作を行え ばよいか。

## POINT

[予定・実績]画面で、利用者に対して請求する実費利用料を登録します。

## A

以下の手順で操作します。

- ① [利用者一覧]-[予定・実績]を開き、サービス提供年月(【例】平成 26 年 9 月)を設定します。
- ② サービス追加ボタンをクリックします。
- ③ 表示された[サービス登録・編集]画面で、『保険適用外』をクリックします。
- ④ 『利用料マスター』から実費利用料を選択します。
- ⑤ 選択した利用料マスターについて提供日を設定し、設定ボタンをクリックします。

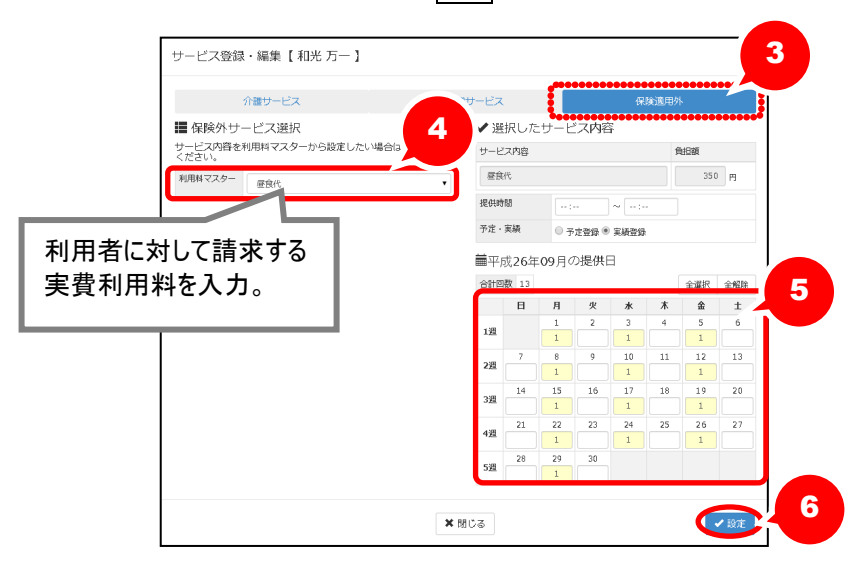

⑥ [予定・実績]画面で登録ボタンをクリックします。

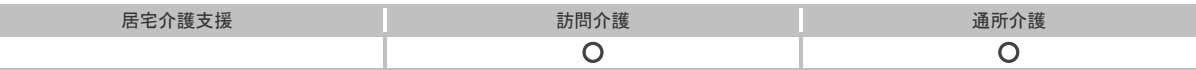

## 補足

『利用料マスター』を追加する場合、以下の手順で操作します。

- ① [マスタ管理]-[利用料マスタ]を開きます。
- 2 新規作成ボタンをクリックします。
- ③ 表示された[利用料マスタ登録・編集]画面で、実費利用料の項目名や計算区分などを設定します。 ※課税対象の場合、単価欄には税込みの金額を入力します。 ※「wiseman second-line」は、軽減税率制度に対応していません。
- ④ 登録ボタンをクリックします。

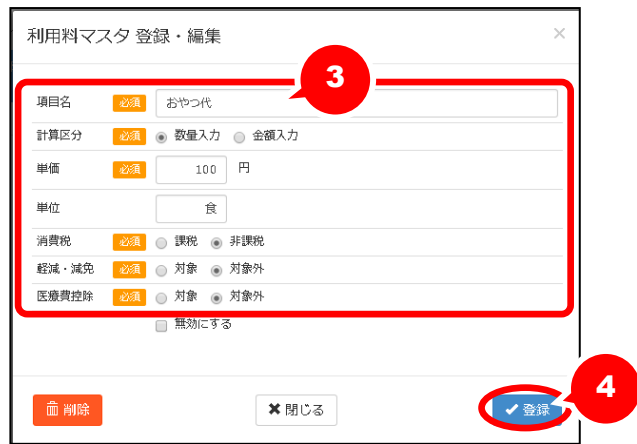